## **OBS Studio NVENC codec error**

Go through the information given below if you get an error as shown below while pressing the start recording button for the first time:

**Error**: Here, the message says that *Failed to open NVENC codec: Unknown error occurred. Please check your video drivers are up to date.*

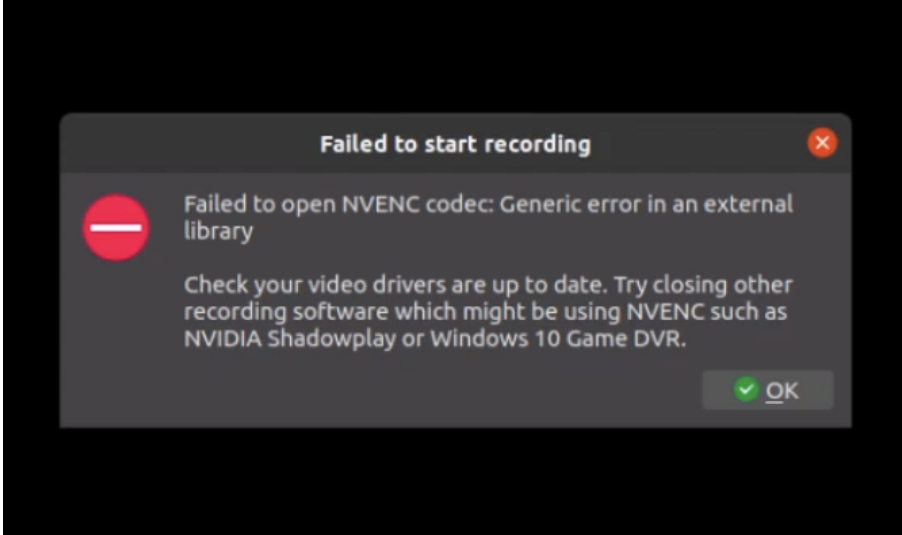

## **Solution:**

1. Click on the **Settings** button on the bottom right corner.

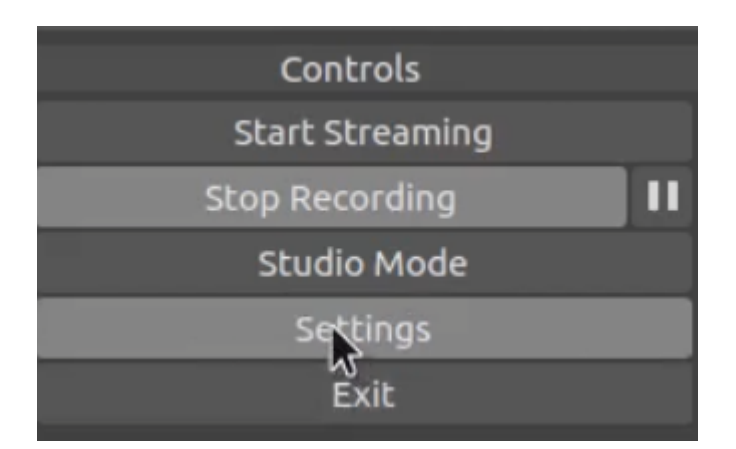

2. Click on the **Output** tab in the Settings Dialog box.

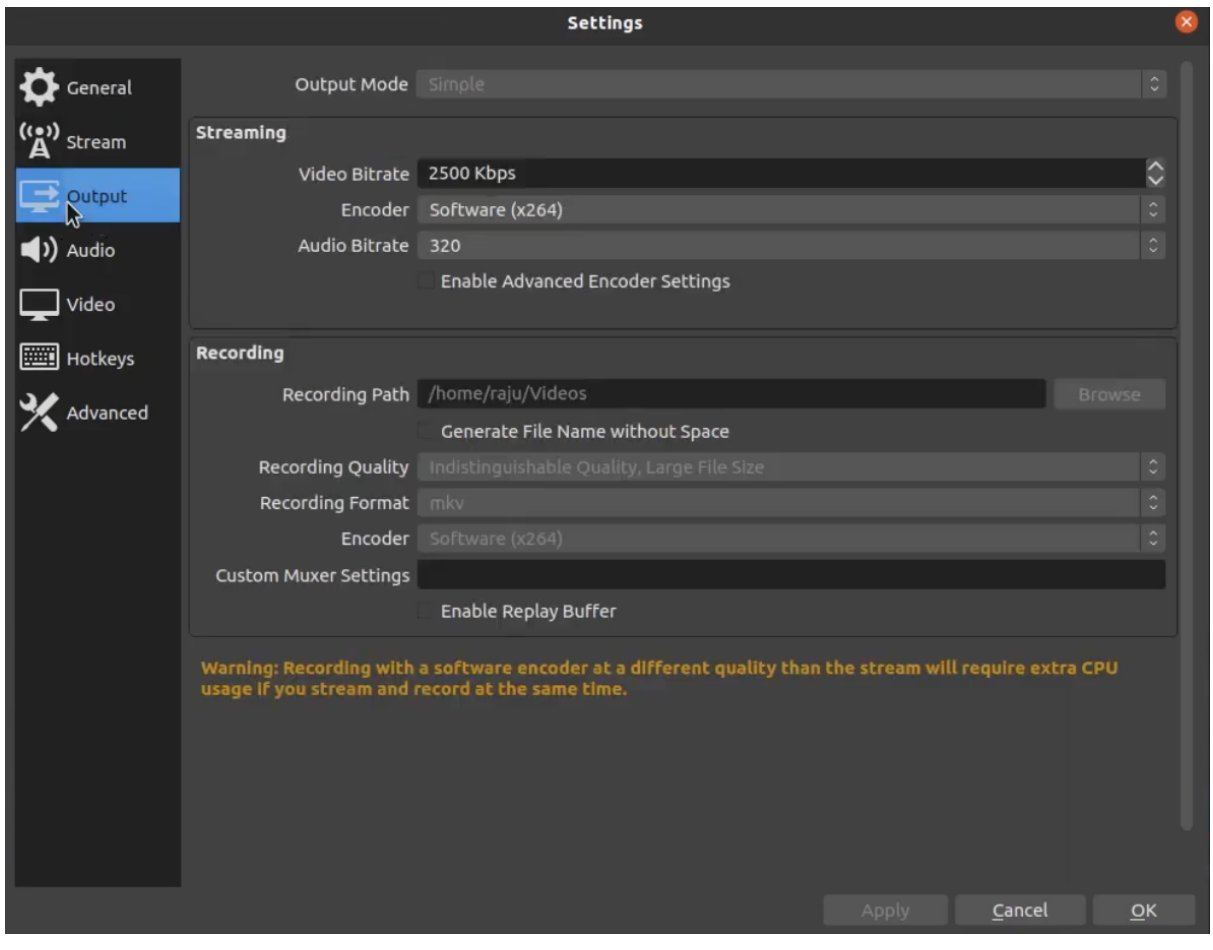

3. Under **Streaming** section change **Encoder** >> **Hardware (NVENC)** to **Software (x264)** by clicking on the dropdown.

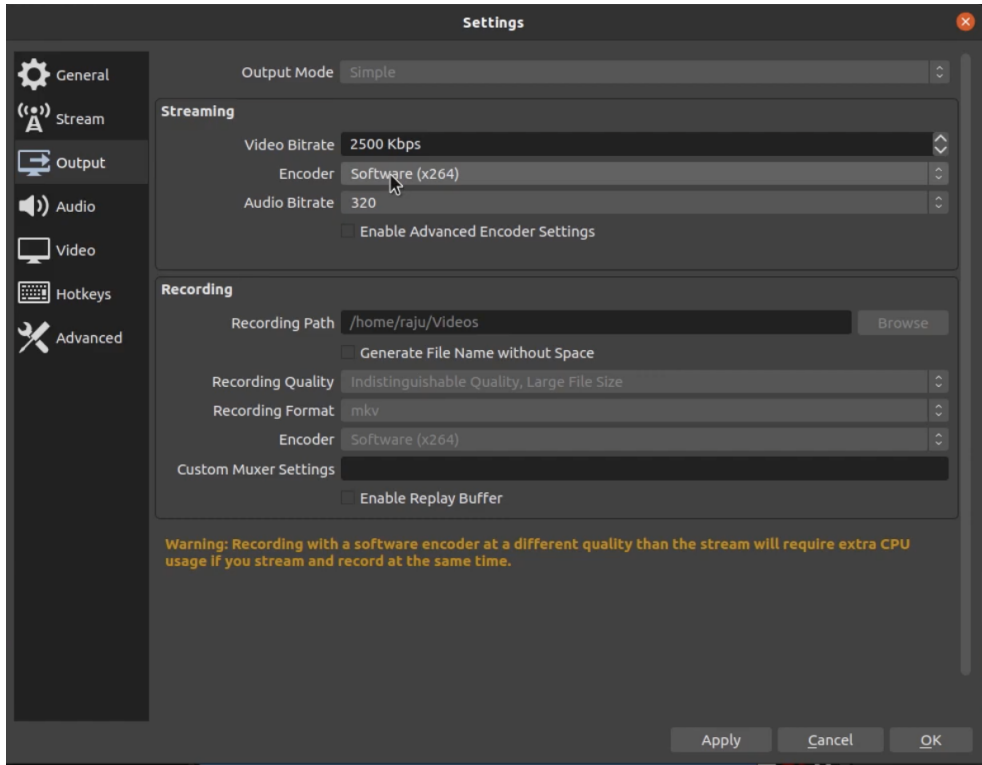

4. Same way under the **Recording** section change **Encoder** >> **Hardware (NVENC)** to **Software (x264)** by clicking on the dropdown.Settinas

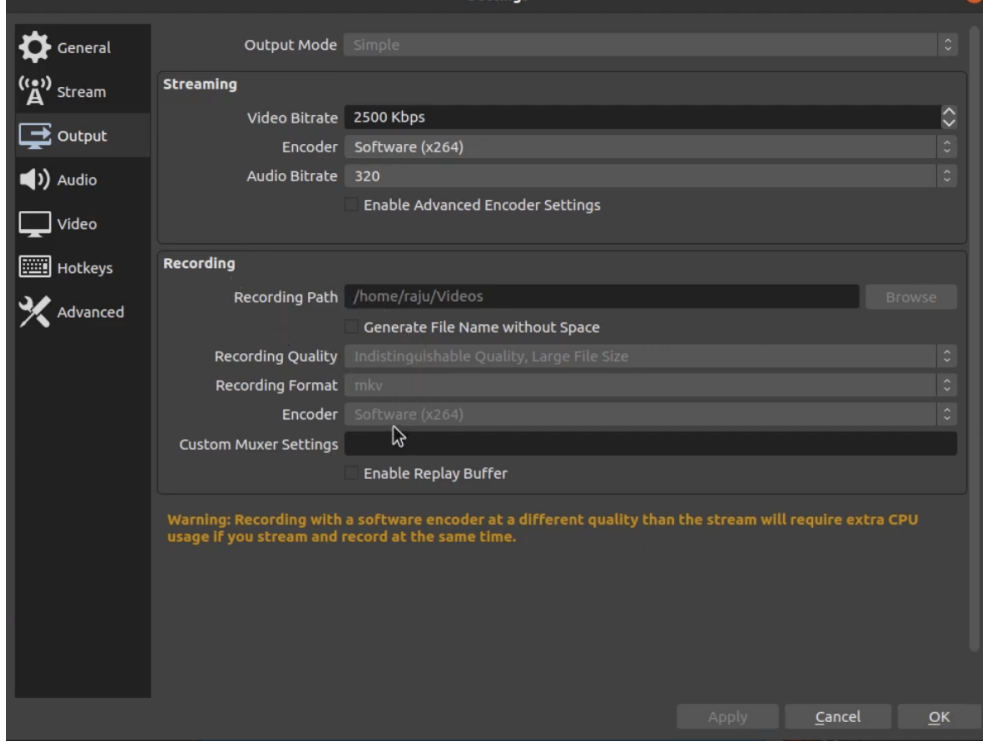

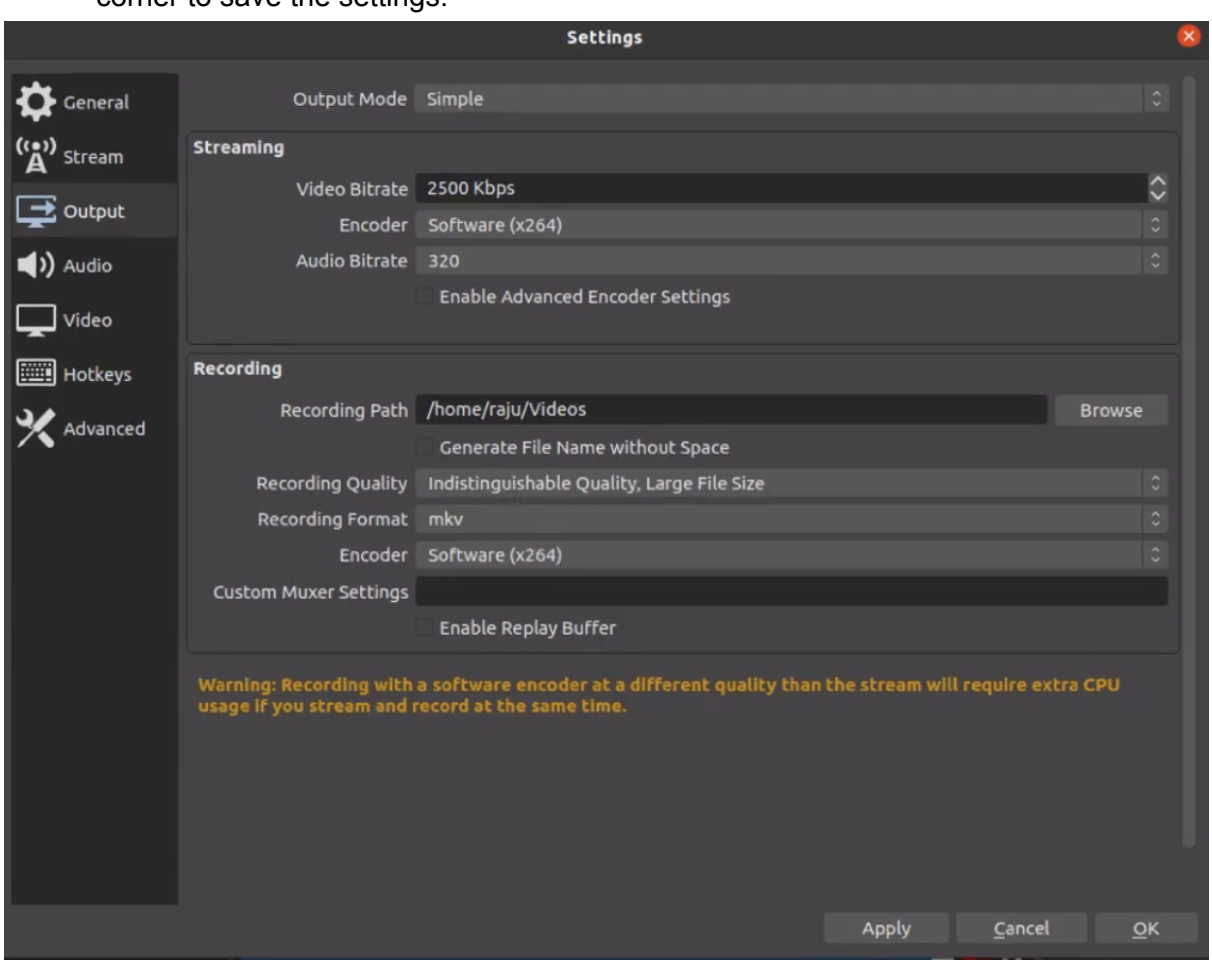

5. Finally click on the Apply button and then on the OK button at the bottom right corner to save the settings.